## **BİTDEFENDER ANTİVİRÜS LİSANSLAMA VE KURULUM REHBERİ**

1- **[distro.cc.yildiz.edu.tr](http://distro.cc.yildiz.edu.tr/Distro/Utility/Antivir%fcs%20(%d6grenciler%20icin%20degildir.%20Bilgi%20i%e7in%20bidb.yildiz.edu.tr/)** adresinden İdari / Akademik kısmından size uygun olan kurulum paketini işletim sistemi versiyonunuza göre indirerek kuruluma başlayınız. **Not: İdari / Akademik kısmında yer alan iki kurulum paketi tamamen aynı olup sadece istatistik amacıyla ayrım yapılmıştır.**

Index of /Distro/Utility/Antivirüs (Ögrenciler icin degildir. Bilgi için bidb.yildiz.edu.tr/idari

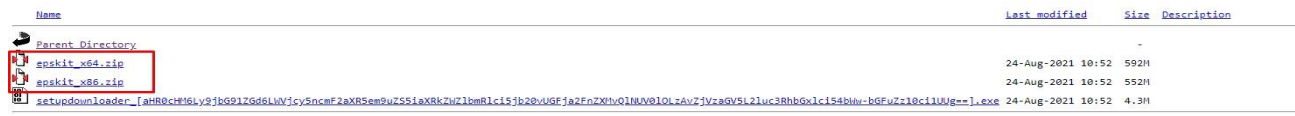

Apache/2.2.3 (Linux/SUSE) Server at distro.cc.yildiz.edu.tr Port 80

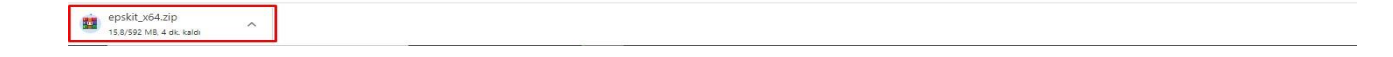

2- İndirme işlemi tamamlandıktan sonra sıkıştırılmış dosyayı sağ tuş tıklayarak "**Klasöre /Ayıkla**" diyerek klasöre çıkartınız.

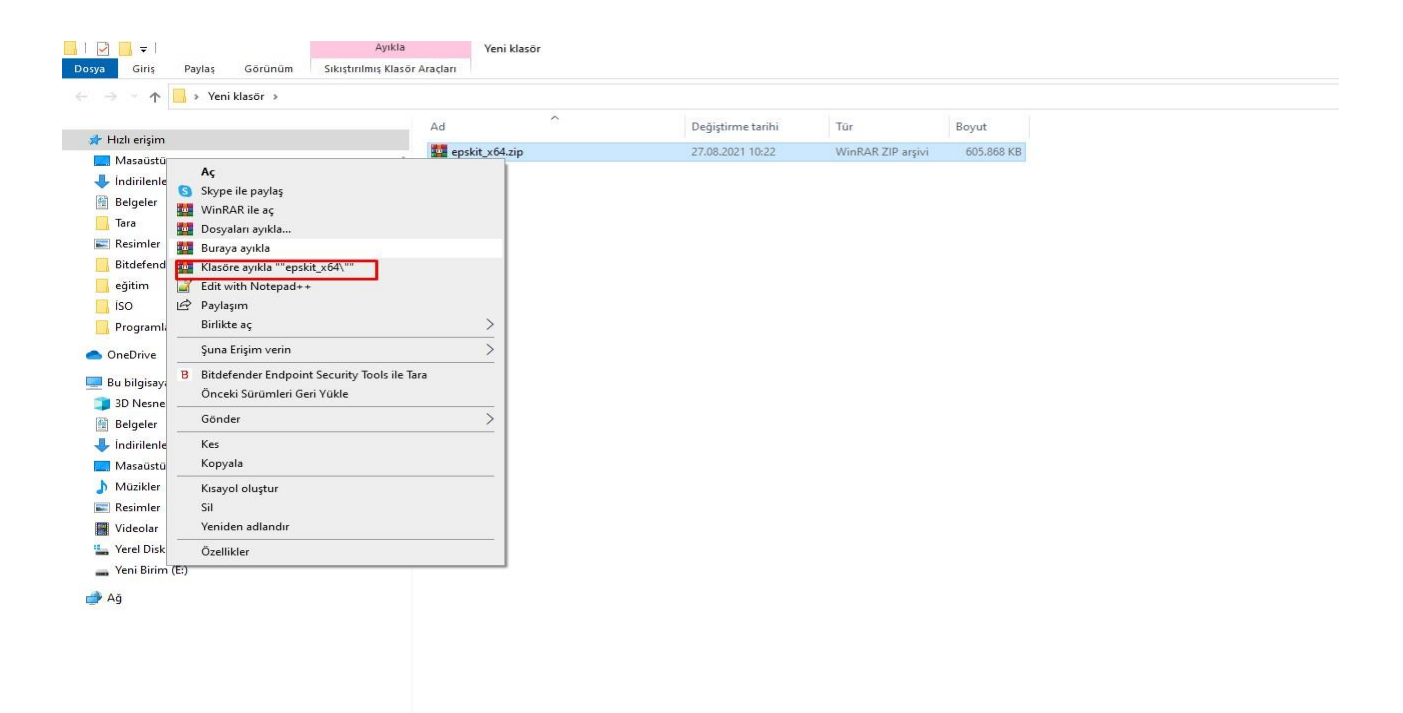

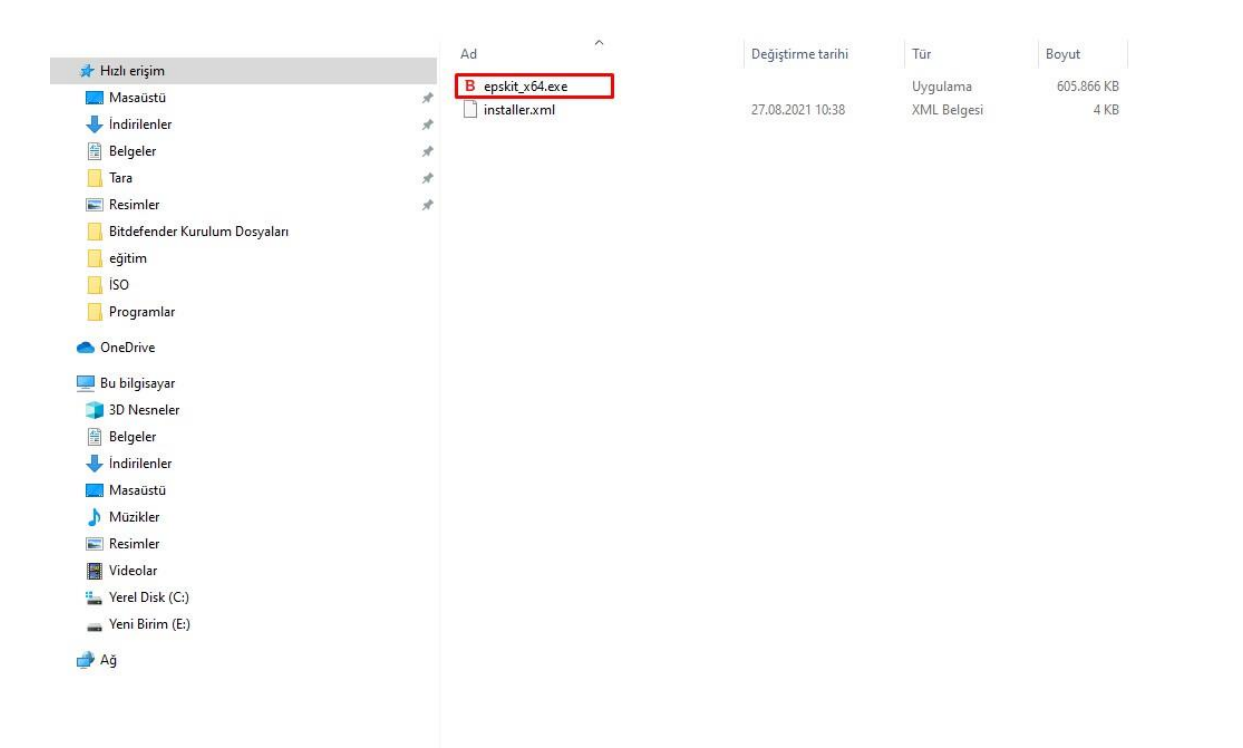

3- Yeni oluşan klasör içerisinden "**epsikt\_xxx.exe**" uzantılı dosyayı çift tıklayarak çalıştırınız.

4- Kurulum otomatik olarak başlayacaktır. (Sisteminiz üzerinde farklı bir Antivirüs yazılımı mevcutsa "**Program Ekle/Kaldır**" kısmından kaldırılmasını isteyecektir.)

1/3 Ortam hazırlanıyor...

## Hosgeldiniz<br>Bitdefender Endpoint<br>Security Tools Kurulum Sihirbazı

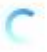

İstemci yapılandırılırken lütfen bekleyiniz...

## **Bitdefender Endpoint Security Tools**

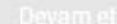

×

5- Kurulum tamamlandı uyarısından sonra bilgisayarınızı yeniden başlatmanızı isteyebilir. "**Bitir**" butonuna basarak kurulumunu sonlandırınız.

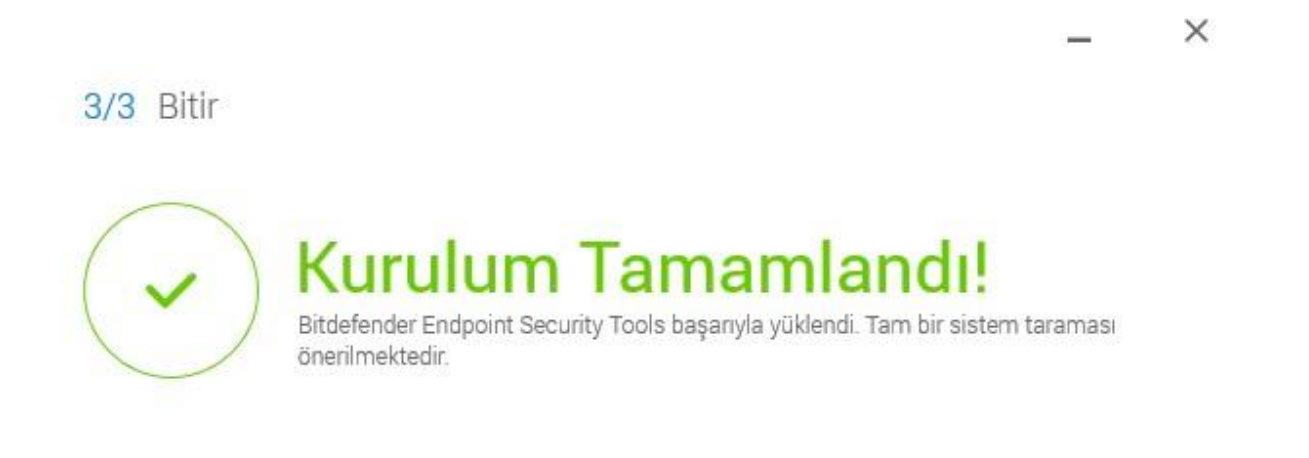

**Bitdefender Endpoint Security Tools** 

Bitir